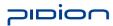

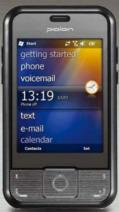

# BM-170 Manual

- · Please read the following warnings before using the product.
- Shapes and colors of the images shown in this manual may differ from the actual products.
- Contents of the manuals may differ based on the software version of products or conditions of the wireless provider.

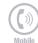

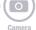

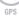

- This User's Manual is protected under the related copyright laws.
- This User's Manual is produced by Bluebird Soft Inc. The company has made every effort to avoid errors and omissions.
   Please understand that some parts may not reflect the actual state.
- The supplied basic programs are protected under. Reproduction, transfer or deletion of the programs without prior consent is strictly prohibited.
- Depending on users' environments, programs or peripherals, some parts of this Product may not work normally.
- This wireless device may cause propagation interference, and so, it cannot be used for life-saving services.

#### Trademark

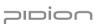

PIDION aims for leading brand in the future mobile industry.

As a global brand representing the image of reliability, representativeness, and cutting-edge technologies, this mark has been registered by Bluebird Soft Inc. around the world to be protected under trademark-related laws.

#### User's guidance

| Device type                                                                                                    | User's guidance                                                                                              |  |
|----------------------------------------------------------------------------------------------------|----------------------------------------------------------------------------------------------------|--|
| A-level (IT Device at work)  This device is registered as suitable for electromagnetic wave use at workplace. It should be appropriately considered by dealers or users. If you sell or buy this device please replace it with a product for home use. |                                                                                                    |  |
| Type registration                                                                                                    | This wireless device may cause propagation interference, and so, it cannot be used for life-saving services. |  |

\*\* Please read warnings and cautious before use.

| Safety Instructions        | 2  | Installing ActiveSync                      |
|----------------------------|----|--------------------------------------------|
| Cautions for Product Use   | 3  | Using ActiveSync                           |
| About the Product          | 4  | Today Screen                               |
| Checking components        | 4  | Viewing today screen                       |
| Checking names of parts    | 5  | Setting photo image as the background imag |
| Buttons                    | 6  | Adjusting volume                           |
| Product features           | 7  | Inputting Text                             |
| Learning Basics            | 8  | Selecting text input mode                  |
| Insert/Remove the battery  | 8  | Block recognizer                           |
| Insert/Remove the SIM card | 9  | Keyboard                                   |
| Insert/Remove the MicroSD  | 10 | Letter recognizer                          |
| About battery              | 11 | Transcriber                                |
| Powering on/off the phone  | 13 | Phone Program                              |
| Setting Hold/Unhold        | 13 | Making a call                              |
| Adjusting screen           | 14 | Receiving a call                           |
| Using stylus pen           | 14 | Rejecting calls                            |
| Using earjack              | 15 | Ending calls                               |
| Resetting terminal         | 15 | Phonebook                                  |
| Hard-resetting             | 16 | Searching phonebook                        |
| Using USB Cable            | 17 | Registering entry                          |
| Connecting ActiveSync      | 18 | Viewing menu                               |
| J,                         |    |                                            |

Contents

| Text Message                   | 34 |
|--------------------------------|----|
| Creating a text message        | 34 |
| Sending a text message         | 35 |
| Viewing text messages          | 35 |
| Managing draft messages        | 36 |
| Managing delected items        | 36 |
| Managing sent messages         | 37 |
| Camera                         | 38 |
| Taking photos                  | 38 |
| Viewing album                  | 39 |
| Settings                       | 41 |
| Setting personal environment   | 46 |
| Setting system environment     | 48 |
| Setting connection environment | 52 |
| Q & A                          | 54 |
| Knowing the Product            | 55 |
| Customer Service               | 57 |
| Warranty Certificate           | 59 |

#### Safety Instructions

Read these instructions and warnings to use the Product in a safe manner and to prevent accidents.

#### [Cautions in relation with batteries]

- Batteries may explode when damaged, impacted, heated, flooded or taken apart with a gimlet. Make sure to keep the batteries out of reach of children or pets.
- Do not use the Product in the area with the risk of explosion.
- If the Product is wet, do not put it in a device that may heat the terminal (heater, microwave oven, etc.). Heating batteries may cause an explosion, deformation or fault. (Water or any other liquid will change the color of the label inside the terminal. In this case, no warranty service will be provided.)

#### [Safety Guideline]

• Do not use the Product on an airplane or in a hospital.

- Do not operate the Product or search a phone number while driving a car. If it is unavoidable, please use a hands-free kit or stop the car.
- Batteries may become deformed and get in trouble if they are left in a hot and sealed place such as on a dashboard of a car under the direct sun light.
- Make sure that battery terminals (metal part) should not contact with any conductive materials like a necklace or coin. Also make sure that batteries should not be damaged by teeth or a nail. Impact may cause an explosion of batteries.
- Use dedicated batteries only and do not use the batteries for any other purpose than operating this Product. Using an inauthentic battery may reduce life of the Product, or cause an explosion. (In this case, no warranty service will be provided.)
- Make sure to use the adapter or the standard charger supplied with this Product. Using an inauthentic charger may reduce life of batteries or cause an explosion. (In this case, no warranty service will be provided.)

#### Cautions for Product Use

Read these instructions carefully to keep yourself safe and to avoid loss of property.

- This Product is EMC-compliant. For safety and health, use the authentic parts supplied by the manufacturer. Any inauthentic part may affect safety.
- Do not press the power button when the Product is wet. Touching the adapter or power cord with wet hands may cause an electric shock.
- 3. Do not modify, disassemble or repair the Product at your discretion. Manufactor if there is a problem in the Product. Also, make sure to follow the warnings and Instructions. If you fail to follow any of the above instructions, no warranty service will be provided.
- 4. Record the data in the Product and keep it in a separate place. Data stored in the Product may be deleted during repairing or upgrading the Product. So, make sure to back up important data. (Bells, text/voice messages and characters are initialized.)
- 5. Do not use this Product in a hot or humid place. Using the Product under a hot/humid temperature such as rain or sauna may cause a trouble. In this case, no warranty service will be provided.

- Keep this Product away from magnetic products such as credit card, telephone card, bankbook and traffic ticket. The magnetic field of the terminal may affect the data.
- Avoid vibration and impact. When not in operation or when you are absent, pull out the power cord, and keep the Product in a safe place.
- Avoid any dusty place, and keep the power cord away from any heating device. When cleaning the Product, pull out the power cord first. Dust off the pins of the power plug.
- When storing a battery for a long period of time, recharge it and keep it at a room temperature. Even a fully charged battery will suffer reduced life due to the characteristics of the battery.
- 10. Painting this Product may damage appearance or display, or may cause a fault. Peeled-off paint may cause allergies depending on the physical conditions. In this case, stop using the Product and see a doctor.

#### **About the Product**

#### 1 Checking components

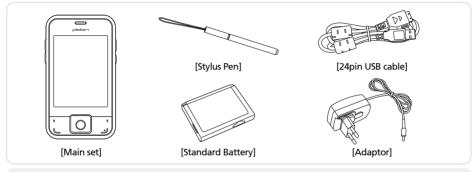

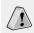

- Thank you for purchasing a PIDION Product. Please make sure all the above components are included.
- The images in this User's Manual may not reflect the color and shape of the actual product. (Please contact the Customer Care Center if you wish to purchase any additional or optional products.)
- Please do not use both <24pin USB cable> and <Mini USB cable> at the same time. It might cause the failure.

#### 2 Checking names of parts

(Sync)

24pin USB Cable Connector (Charging, Sync)

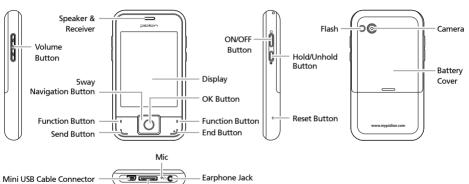

## **About the Product**

#### 3 Buttons

| Button | Description                                                                                                    |
|--------|----------------------------------------------------------------------------------------------------|
|        | Volume buttons<br>Used to adjust call volume during a call.<br>(Up: Volume up / Down: Volume down)                           |
| Ů      | ON/OFF buttons<br>Used to switch On/Off the terminal.                                                                        |
|        | Hold/Unhold button Pressing Hold button briefly then move to the Today screen, Pressing and holding Hold button then locked. |
| 0      | Reset button Soft Reset - Closing all using programs and rebooting the systems. Hard Reset - Initializing the product.       |

| Button  | Description                                                                                                    |  |  |
|---------|----------------------------------------------------------------------------------------------------|--|--|
|         | Navigation buttons<br>Used to move left/right/up/down.                                                                                                    |  |  |
|         | Send button Used to start the phone program. If you press this button once while using the phone program, a call is made to the last party in the call list. Press 'Send' button on the keypad to connect Internet Explore. (WLAN only termninal) |  |  |
| <u></u> | End button Ends the phone program. You can finish a call by pressing this button during the call. You can also exit an application program. Press and hold (at least 5 sec) this button to switch off the phone function.                         |  |  |

## 4 Product features

| Item      |                    | Features                                                                                                    |  |  |
|-----------|--------------------|----------------------------------------------------------------------------------------------------|--|--|
| WWAN      | WCDMA              | Single Band(2,1GHZ)<br>HSDPA<br>Frequency: Tx 1942,8 ~ 1977,2 MHz /<br>Rx 2132,8 ~ 2167 Z MHz<br>Frequency Accuracy: ±200Hz<br>Output power: 300mW |  |  |
|           | CDMA<br>(optional) | CDMA 1x or CDMA Rev.0                                                                                                    |  |  |
|           | GSM<br>(optional)  | Quad Band (850/900/1800/1900 MHz)<br>GPRS Multislot Class 12, Class B                                                                              |  |  |
| CPU       |                    | Marvell PXA320 806MHz                                                                                                    |  |  |
| OS        |                    | Windows Mobile 6,5 /<br>Windows CE 5,0 (Optional)                                                                                                  |  |  |
| Memory    |                    | Ram: 256MB / Rom: 512MB                                                                                                    |  |  |
| Display   |                    | 3.5" QVGA 240x320 Touch Window /<br>3.5" VGA 480x640 Touch Window (Optional)                                                                       |  |  |
| WLAN      |                    | IEEE 802.11 b/g<br>IEEE 802.11 a (Optional)                                                                                                    |  |  |
| Bluetooth |                    | Bluetooth 2.0 Class 2+EDR                                                                                                    |  |  |

| Item        |             | Features                                                                                                    |  |  |
|-------------|-------------|----------------------------------------------------------------------------------------------------|--|--|
| GPS         |             | A-GPS support                                                                                                    |  |  |
| Camera      |             | 3.0M AF LED Flash                                                                                                    |  |  |
| Slot        |             | MicroSD                                                                                                    |  |  |
| USB         |             | 2,0 Full Speed Client (MiniUSB) /<br>2,0 Full Speed Client/Host (24Pin)                                               |  |  |
| Battery     |             | 1,600mAH Li-ion or 3,200mAH (Optional)                                                                                |  |  |
| Dimension   |             | 130,5(L) × 72,3(W) × 17,3(D) mm                                                                                       |  |  |
| Inter       | face        | 24Pin Port, MiniUSB, 2,5mm Ear Jack                                                                                   |  |  |
| Operation 7 | Temperature | 4° to 122°F / -20° to 50°C                                                                                            |  |  |
| Enviro      | nment       | 1,5m Steel surface 2 drops per 6 sides                                                                                |  |  |
| Frequency   | WLAN        | Frequency: 2,402MHz ~ 2,480MHz<br>Number of channels: 13<br>Antenna power: 10mW and less<br>Modulation type: G1D, D2D |  |  |
|             | Bluetooth   | Frequency: 2,402MHz ~ 2,480MHz<br>Number of channels: 79<br>Antenna power: 0,01mW and less<br>Modulation type: F1D    |  |  |

## **Learning Basics**

#### 1 Insert/Remove the battery

#### [Install the Battery]

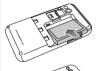

① Put the battery in line with the left part of the PDA and then push the right part to lock.

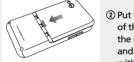

② Put the projected part of the cover on top of the groove in the back and then push carefully with both thumbs.

#### [Remove the Battery]

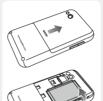

1) Push down using both thumbs to remove the cover

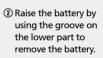

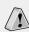

- We strongly recommend that you use the adapter which was purchased with the product for charging the battery.

   However the 24 pin charger of an ordinary mobile phone may also be used to charge the PDA battery. (Due to
- However, the 24 pin charger of an ordinary mobile phone may also be used to charge the PDA battery. (Due to
  the characteristics of a standard charger, there may be small discharge of electricity despite the charger being fully
  charged.)

## 2 Insert/Remove the SIM card

#### USIM Card?

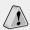

This card integrating the SIM card containing subscriber information and the Universal IC Card (UICC) containing communication and banking function provides various functions including user authentication, global roaming, and e-transaction.

#### [Insert the SIM Card]

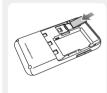

Insert the SIM card with its gold contacts face down. Its cut off corner should match the cut off corner in the slot.

#### [Remove the SIM Card]

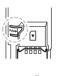

To remove the SIM card, lightly slide it away from slot

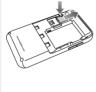

## **Learning Basics**

#### 3 Insert/Remove the MicroSD

#### [Insert the MicroSD]

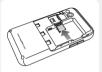

Please push the MicroSD with facing up toward the arrow.

#### [Remove the MicroSD]

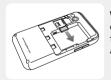

When you push MicroSD deeply toward inside by finger, it will come out and take that part out.

#### MicroSD card?

MicroSD card is a micro flash memory media which is used to store and move data.

#### [Safety Notice for Using the MicroSD card]

- Frequent insertion/removal of the memory card, or applying too much force to it, may cause the product to malfunction.
- Card removal and turning the power off/on using the memory card may result in loss of data or cause the memory card and PDA to malfunction.
- Important data should always be saved on the computer. The company will not take any responsibility for the loss of data on this product.
- If the memory card cannot be removed easily, instead of removing it with force, inquire to the service center for its removal, or ask for an exchange or refund of the product.

## 4 About battery

#### [Generic communication duration]

|                          | Data<br>Communication<br>Mode                  | 1600mAh |
|--------------------------|------------------------------------------------|---------|
| Continuous<br>voice call | WCDMA Mode<br>(New battery<br>condition)       | 5 Hours |
| Continuous<br>voice call | GSM/DCS/PCS<br>Mode (New battery<br>condition) | 9 Hours |

#### [Battery Charge LED]

| While Charging | Orange |
|----------------|--------|
| After Charging | Green  |

#### [Radio Function LED]

| Division        | WLAN                                            | Bluetooth             | Phone                                                                           |
|-----------------|-------------------------------------------------|-----------------------|---------------------------------------------------------------------------------|
| In Use          | Blue                                            | Blue                  | Blue                                                                            |
| Receive         | -                                               | -                     | Blinking until<br>answering the<br>phone or passing<br>to answering<br>machine. |
| AP<br>Searching | Blinking<br>until<br>connection<br>is activated | -                     | -                                                                               |
| Searching       | -                                               | Periodically flashing | -                                                                               |

## **Learning Basics**

#### [Safety Notice for Using the Battery]

- Batteries are expendable products and with regular use over time they will lose there ability to fully charge.
- The battery may overheat from its application environment.
- If the fully charged battery lasts only half the time from its originally purchased state, you should purchase a new battery. (Batteries have a 6 month period guarantee.)
- The time that a battery may last may differ according to the lighting of the monitor, temperature, length of its use, etc.

- Battery exhaustion may be considerably faster in areas where Bluetooth, wireless Internet, or phones cannot be used. (Bluetooth, wireless Internet, and phone functions should be turned off when these functions are not in use. This will help save the battery.)
- Leaving the battery on the re-charger after it has been recharged, will not damage the battery.
- If the cables to the main body are not properly connected, the lights on the main body may not come on during the recharging process.
   Always check and make sure that all cables are connected properly.
- Do not remove the battery while it is in use. This may result in damage of data and the PDA may be initialized.

 If the battery is not sufficiently charged, the PDA may turn off while in use. Always check and make sure that the battery your using has been sufficiently charged.

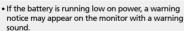

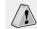

Charging and usage hours may differ from that
of the manual, according to the user's application
environment. New batteries are not charged,
therefore you must fully charge the battery before
use.

## 5 Powering on/off the phone

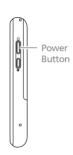

- The Power button is located on the right side of the product.
- The [Power] button should be pressed shortly.
- If the [Power] button is pushed for more than 3 seconds, the LCD Back Light will turn On/Off.
- Even when the power is turned off, if the GSM modem is turned on the PDA will also power on automatically so you can answer the phone.

## **Learning Basics**

## 6 Setting Hold/Unhold

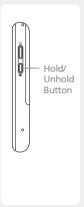

- [Hold] button located on the right side.
- Pressing Hold button briefly then move to the Today screen, pressing and holding Hold button then locked.

## 7 Adjusting screen

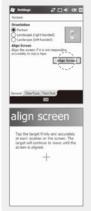

You can set the stylus pen input value on the LCD screen.

#### Setting screen

Start ▶ Settings ▶ System ▶ Screen ▶ Align Screen

Point the target in the center of the screen with the stylus pen.

As the target moves to left top, left bottom, right bottom and right top, point the target accurately.

#### 8 Using stylus pen

Use a stylus pen to select/execute/move a target on the screen. The stylus pen is attached in the top right of the terminal.

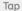

You can touch icons on the screen with the stylus pen to select or execute the icon as you click the left mouse button.

#### Drag

Used to select multiple items. You can select characters or images as you drag the mouse pointer.

#### Tap and Hold

Used to view the functions of the selected item. If you tap and hold with the stylus pen, a menu pops up as you select an item and click the right mouse button

#### 9 Using earjack

Connect the earphone to the earjack where is located at bottom side.

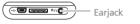

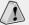

Earjacks are sold as optional items. Please contact the Customer Care Center if you wish to buy one.

## Learning Basics

#### 10 Resetting terminal

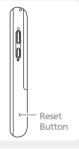

Press the [Reset] button on the back of the terminal slightly with the stylus pen.

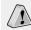

- If there is a collision between programs or a program is stopped due to an unexpected situation, you may use the soft reset function.
- It is like rebooting a computer. Any information that is not saved is lost

#### 11 Hard-resetting

Holding [OK] Button for 5 seconds after [Reset] Button.

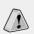

- Hard-reset is used when the terminal doesn't respond to soft-reset. Hard-reset initializes the terminal to factory default.
- In case of hard-reset, please be aware that every data gets eliminated except for the datas that are saved in Program store.
- Bluebird Soft assumes no responsibility for loss of data and program. Therefore, you should back up critical data and programs before hardresetting the terminal.

## **Using USB Cable**

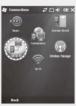

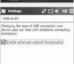

# Start ▶ Settings ▶ Connections ▶ USB to PC

You can use various USB peripherals connected with the terminal by selecting [Use advanced network function].

This menu is enabled as the peripherals are connected with the terminal through USB cables.

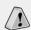

[USB to PC] increases consumption of battery power. You can save battery by deselecting this function when you don't use any peripherals.

## Connecting ActiveSync

#### 1 Installing ActiveSync

- This is based on Microsoft ActiveSync 4.5 English Version.
- If you use a different version, it may differ from the instructions of the manual.

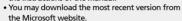

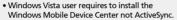

① Download [Microsoft ActiveSync] from the website of Microsoft, and install the program in the PC

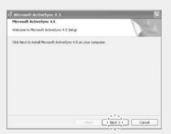

② On the [License Agreement] window, select <Agree> ▶ On the [Customer Information] window, fill in the <User Name> and <Company> field ▶ On the [Target Folder] window, select the <Installation Location>.

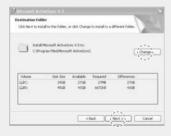

③ The [Microsoft ActiveSync] is installed when installation process is ready.

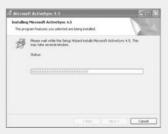

4 The [Microsoft ActiveSync] program is installed.

## Connecting ActiveSync

#### 2 Using ActiveSync

 The screenshots are for the [Windows Mobile] version. The images may vary depending on the version of the software.

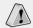

- You must connect the terminal to PC or notebook first to use [MicroSoft ActiveSync].
   You can copy/paste files, or install/uninstall programs through synchronization with the terminal.
- USB cables are sold separately. Please contact the Customer Care Center if you wish to buy one.
- ① The terminal with the computer through the <24pin USB cable>.

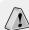

Please do not use both <24pin USB cable> and <Mini USB cable> at the same time. It might cause the failure.

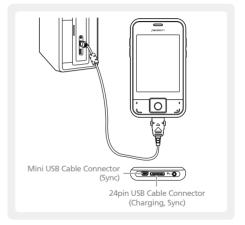

② When the terminal is connected with the computer successfully, the [Microsoft ActiveSync] program is started automatically. Click the [Search] button.

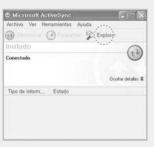

③ The <Mobile Devices> folder shows the image, music or document folders in the terminal. You can save the files in the computer.

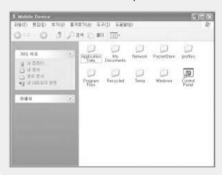

## Connecting ActiveSync

#### [Precautions in using ActiveSync]

 The message "Unknown Device" pops up after the computer detects the USB device

This message may be displayed when you switch on the terminal as it is mounted on the <24pin USB cable>. If you dismount the terminal and then mount it back to the <24pin USB cable>, the ActiveSync program works properly.

- The message "Connecting..." continues Dismount the terminal from the <24pin USB cable> to disconnect it from the computer.
  - On [ActiveSync], select File ▶ Set Connection ▶ <Allow USB Connection>, and then, click [OK] button. Connect the terminal again.
- If connection attempts continue to fail and the message "Unknown Hardware Device" pos up Abnormal status of the USB host in the computer may result in connection fail.

Remove the terminal from the <24pin USB cable>, reboot the computer, and then, return the terminal to the <24pin USB cable>.

 The terminal does not work when you remove and return the battery

To prevent this problem, you should press the [Send] button or select [End] button in the Start menu with the stylus pen so that Windows Mobile (or Windows CE) should "Exits System" before you remove the battery.

If you had to remove the battery due to an unavoidable situation, and the terminal does not work properly, press the [OK] button and the [Reset] button at the same time for hard-reset.

Note that hard-resetting deletes data from the memory. Only the data in the file storage are preserved.

## **Today Screen**

#### 1 Viewing today screen

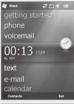

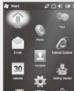

Terminal states such as [Start], [Wi-Fi], [Com Status], [Volume] and [Battery] are indicated on the top of the screen.

Depending on the settings, [Today Screen] may display [Date], [Time], [Wireless Access Setting], [User Info.], [Message], [Work], [Schedule] or [Lock Status].

See p.45 for details.

## 2 Setting photo image as the background image

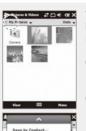

Set as Toray Bacupround...

Delete

You can set the photo taken by yourself as the background image.

- ① Select Start ▶ Pictures and Videos ▶ My Pictures.
- Select the [Menu] button in the right bottom of the screen.
- ③ Select [Set as Today Background...].
- Select the transparency level of the background image, and select [OK] button.

## **Today Screen**

#### 3 Adjusting volume

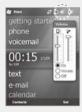

You can adjust volume of the folder/menu selecting tone or the ringer.

Select in the top right of the screen, select Setting, and you can adjust system/ringer volume.

If you select Vibration, the terminal is switched into the vibration mode. If you select Release, the terminal is switched into the mute mode.

## **Inputting Text**

#### 1 Selecting text input mode

There are five different character input methods available.

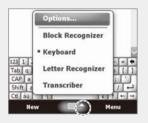

#### 2 Block recognizer

This input method uses the traditional writing area box split in the middle.

The left side is used to write letters and the right side is for number entry.

Symbols and common functions are located in other smaller boxes located in the right of the writing box area.

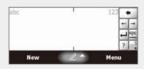

## **Inputting Text**

## 4 Keyboard

This input method displays an on-screen keyboard that can be used to input characters by tapping the screen using the stylus pen.

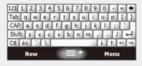

## 5 Letter recognizer

This option allows you to enter text using your own handwriting.

The screen is divided into three different areas. A capital letter area, small letter area, and a number area.

Characters are entered by printing letters in each area. The character is then analyzed and typed on the screen automatically.

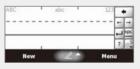

## 6 Transcriber

The transcriber option is similar to the letter recognizer, except instead of entering characters into a designated area, you can enter entire words and sentences using your own handwriting.

Transcriber supports both printing and cursive writing styles and then automatically types the information on the screen.

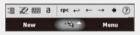

## **Phone Program**

#### 1 Making a call

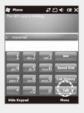

Execute the phone program by selecting the [Phone] button, enter a telephone number, and press the [Call] button to make a call.

#### Redialing

If you press the [Call] button without entering a phone number, the terminal automatically makes a call to the last call party.

: Cancel numbers one by one.

: You can make a call with speed dial number. If you select menu in the bottom right of the speed-dial screen, you can add/edit/delete speed-dial numbers. (You can save up to 98 speed-dial numbers.)

: You can view the list of received calls/ originated calls/missed calls.

: Enter a phone number and press this button to make a call.

## 2 Receiving a call

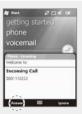

If the terminal rings and a call receiving message is displayed, click the [Call] button or select the [Answer] button in the bottom of the screen.

- \* The calling party information message can be indicated differently from the one of normal phones.
- \*\* The phone functions are the same as the normal phones. Refer to p.15 if you wish to use an earphone.

#### 3 Rejecting calls

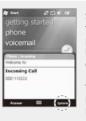

Select the [Ignore] button in the bottom of the screen or press the [End] button on the keypad to cut off an incoming call

The reception sound gets blocked when the volume botton is pressed for a short time.

## **Phone Program**

#### 4 Ending calls

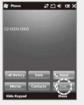

Select the **[End]** button in the bottom of the screen or press the **[End]** button on the keypad to automatically end a call.

#### 1 Searching phonebook

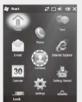

① Select the [Contact] button in the bottom left of the Today Screen, or select Start ▶ Contacts.

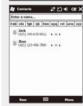

2 Enter a name in the [Enter a Name...] field to search for the phone number.

#### 2 Registering entry

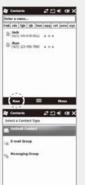

① Select the [New] button in the bottom left of the Phonebook screen

2 Select the type of phone number.

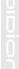

#### **Phonebook**

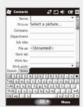

③ Enter all the fields, and select [OK] button in the top right of the screen to register the entry in the phonebook.

## 3 Viewing menu

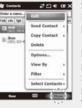

Select the [Menu] button in the bottom right of the Phonebook window.

**Edit**: You can edit the existing phone number.

**Send Contact**: You can send a phone number through wireless communication.

**Copy/Delete Contact**: You can copy/delete the selected phone number.

**Options...**: You can select <Show alphabetical index> or <Show contact names only>.

**View By**: You can set the display standard of phone number by name / Company.

Filter: You can set filters for display.

Select Contacts: You can select Several / All.

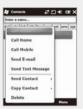

If you press and hold the selected phonebook entry, you can use various menus.

**Call Work/Home/Mobile**: A call is made to the registered number.

**Send E-mail**: An e-mail is sent to the registered e-mail address.

**Send Text Message**: An SMS message is sent to the registered number.

Copy Contact: You can copy the selected entry.

Delete Contact: You can delete the selected entry.

## Text Message

#### 1 Creating a text message

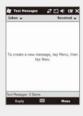

Start ▶ Email ▶ Text
Message or
on the Today screen, tap
Text.

Go to Text Message screen, tap [Menu] and select [New] or Go to Phone screen, Select a contact name from Call History.

Select the [SEND] button in the bottom left of the Phone screen

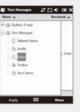

Tap Inbox on Text Message screen.

Inbox shows Deleted Items/ Drafts/Outbox/Sent Items folders.

# 2) Sending a text message

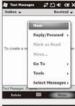

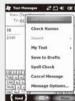

## Start ▶ Email ▶ Text Message ▶ Outbox

After creating Text message including masaage receiver, tap Send on the Text Messages screen.

On the Text Messages screen, tap Menu and select [Add Recipient...] to add massage receiver.

## **3** Viewing text messages

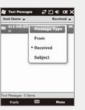

Checking a text message from Inbox folder.

## Start ▶ Email ▶ Text Message ▶ Inbox

Choose receiving message from Inbox to view the text message.

Tap Received the text message at least 2 second to Delete/Reply/Reply All/ Forward/Mark as Read/ Move....

# Text Message

## 4 Managing draft messages

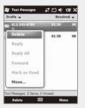

A creating message will be stored automatically in Draft folder if error is occured in sending a message.

Start ▶ Email ▶ Text Message ▶ Drafts

Tap the draft message at least 2 second to Delete/Reply/Reply All/Forward/Mark as Read/

Tap the draft message to edit the message and resend. After sending a message, the message will be removed automatically from Drafts folder.

## 5 Managing delected items

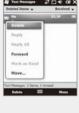

A deleted message will be stored automatically in Deleted Items folder.

Find the deleted message from Start ▶ Email ▶ Text Message ▶ Deleted Items

Tap the deleted message at least 2 second to Delete/ Reply/Reply All/Forward/ Mark as Read/Move....

# 6 Managing sent messages

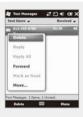

A sent message will be stored automatically in Sent Items folder.

Find the deleted message from Start ▶ Email ▶ Text Message ▶ Sent Items

Tap the sent message at least 2 second to Delete/Reply/ Reply All/Forward/Mark as Read/Move....

## Camera

## 1 Taking photos

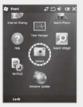

Start ▶ Camera

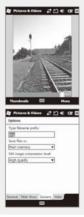

If you press the [OK] button, the terminal takes the Still/Video and automatically saves the Still/Video in the album.

**Video**: Switches into video recording.

**Mode**: You can select Normal/ Burst/Timer.

Resolution : 480×640/600×800/

768×1024/1536×2048.

Flash: Select/deselect flash.

function.

Full Screen: The display is extended to the entire screen.

Options...: You can select

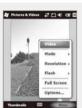

By selecting the [Menu] button, you can select Delete, Send, Beam, Set as Today Background, Zoom, Edit, Properties, Options, Send to your space for the Still/Video.

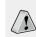

- The terminal may get off or switch into the standby mode in case the battery is low.
- If the camera is not used for 1 min, the terminal switches into the standby mode.
- The video function may be different from this User's Manual according to the camera program.

## 2 Viewing album

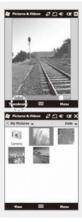

#### Start ▶ Camera ▶ Thumbnails

You can extend/reduce the selected Still/Video, or check information on the Still/Video.

## Camera

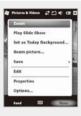

By selecting the [Menu] button, you can select Zoom, Play Slide Show, Set as Today Background, Beam picture, Save, Edit, Properties, Options or Send to your space for the selected Still/Video.

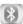

#### Bluetooth

Setup for the communication of Bluetooth equipment.

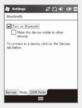

Start ▶ Settings ▶ Bluetooth

Turn on Bluetooth
Setup as Use/Non-use.
(The removal of this function when not in use may prolong the life of the battery.)

Make this device visible to other devices
This enables the search of BM-170 from other devices.

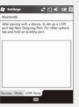

It scans the surrounding Bluetooth device and conducts pairing.

## **Bluetooth Setup Method**

- ① On touching the [Add new device...], it will scan the surrounding Bluetooth device.
- 2 Select the device to connect and press [Next].
- ③ Input the pass key to setup for a secured connection and then choose [Next]. (Check the relevant device manuals, as the pass key for each device is different.)

- ④ Check the indicated name and see whether the connecting operation is correct. Then select [End].
- The process has been successfully completed when the model no. and icon of the product appears on the screen.

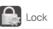

#### **Password**

Use this function to protect data by setting the terminal to request password every time it is switched on.

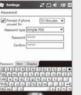

### Start ▶ Settings ▶ Lock

Enter the password in the Password field, and enter it again for confirmation.

Select [Prompt if device unused for], and enter time.

The password should be  $4\sim8$  digits, and repeated numbers (e.g., [1111]) or sequential numbers (e.g., [1234]) is not allowed.

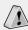

The pairing method may be different for each Bluetooth device. Please check the manual.

If [Prompt if device unused for] is selected, if the terminal is left unused for the designated time, the following window pops up.

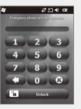

Enter the password, and select **[Unlock]** in the bottom of the screen.

### Hint

Enter the words which will help you remembering your password.

A [Hint] window pops up if you fail to enter the correct password for 4 consecutive times.

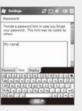

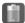

## Power

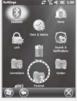

You can check the battery status.

Start ▶ Setting ▶ System ▶
Power

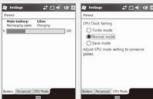

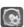

## Sounds & Notifications

#### Sounds

You can select whether to use notification tones for Events, Programs, Screen taps, Hardware buttons.

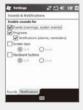

Start ▶ Settings ▶ Sounds & Notifications

As you select items, sounds and notifications are set for the items, and the terminal notifies you of status or event with sound.

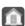

### Notifications

You can select the sound method and notification tone for status or event.

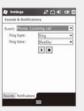

Start ▶ Settings ▶ Sounds & Notifications ▶ Notifications

You can select Ring type and Ring tone for status or event, including phone, wireless network, alert and ActiveSync.

## **Appearance**

You can select an image in the terminal as the background of Today screen.

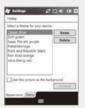

## Start ▶ Settings ▶ Today

- ① Select [Use this picture as the background], and select the [Browse] button.
- ② Select the [Folder] in which the desired photo is stored.
- ③ Select the picture file [Type].
- (4) Select the picture file and press the [OK] button.

#### Items

You can select items to be displayed on the Today screen.

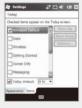

# Start ▶ Settings ▶ Today ▶ Items

The selected items on the list are displayed on Today screen. You can change the order of display of the items with the [Move Up]/[Move Down] button.

## 1 Setting personal environment

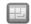

Input

You can select the text input method or the voice recording format.

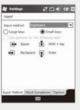

# Start ▶ Settings ▶ Personal ▶ Input

If you select Option for Handwriting, you can make setting for Handwriting layout for left hander / Three handwriting input boxes / Restriction of handwriting recognition time.

## Options

You can select the voice recording format.

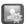

## Owner Information

You can set owner information or memo

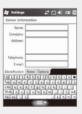

Start ▶ Settings ▶ Personal ▶
Owner Information

You can register user Name, Company, Address, Telephone, E-mail and Notes, and select if they are to be displayed when the terminal is switched on.

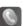

## hone

#### Phone

You can select/deselect sound of the terminal

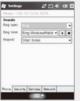

Start ▶ Settings ▶ Personal ▶ Phone

Ring type: You can select Ring / Increasing ring / Ring once / Vibrate / Vibrate and ring / Vibrate then ring / None.
Ring tone: You can select a bell.

**Keypad**: You can set the keypad tone from Long tones / Short tones / Off.

## 2 Setting system environment

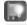

## Backlight

### **Battery Power / External Power**

You can set the LED Off time after which the LED should be turned off automatically if no key action has been made.

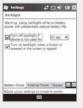

# Start ▶ Settings ▶ System ▶ Backlight

The shorter the LED Off time, the battery life extends longer.

The LED is turned on when you press any button or touch the screen.

## **Brightness**

You can control brightness by moving the slider bar.

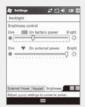

Start ► Settings ► System ► Backlight ► Brightness

The nearer to **[Dim]**, the longer the battery life extends.

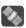

## External GPS

#### Program

Select the port to be used by the program to import the GPS data.

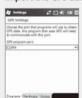

# Start ▶ Settings ▶ System ▶ External GPS

All the programs which use GPS can communicate through this port.

### Hardware

Designate the hardware port with which the GPS device is to be connected.

#### Access

If you select [Manage GPS automatically], GPS data from multiple programs can be imported at the same time.

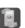

## -Sensor

## Setting G-Sensor.

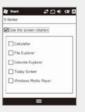

Start ▶ Settings ▶ System ▶ G-Sensor

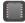

## Memory

Current status of memory (In use, Free) is displayed.

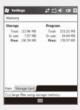

# Start ▶ Settings ▶ System ▶ Memory

#### Main

You can find Total / In use / Free for memory storage and program.

## **Storage Card**

You can find the status (In use / Free) of the MicroSD memory and ProgramStore.

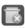

## Remove Programs

The list of programs installed personally or by the company, except the basic programs, is displayed.

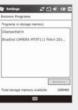

Start ▶ Settings ▶ System ▶ Remove Programs

Select the program you wish to uninstall, and then, select the **[Remove]** button.

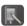

## Screen

#### General

Switch the screen to Portrait / Landscape (righthanded) / Landscape (left-handed).

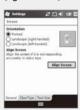

Start ▶ Settings ▶ System ▶
Screen

If you select the [Align Screen] button, you can reset the stylus pen points.

See p.14 for details.

#### **Text Size**

The text size displayed on the screen can be set by 5 steps.

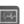

## Task Manager

The list of the programs in use and the memory status are displayed.

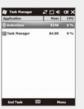

Start ▶ Settings ▶ System ▶
Task Manager

With the menu, you can exit all or specific programs.

## 3 Setting connection environment

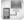

USB to PC

You can set the communication environment with PC.

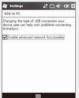

Start ▶ Settings ▶ Connection ▶ USB to PC

Computers adopting the tunneling VPN can make a connection with the terminal through RNDIS. In this case, uncheck [Enable advanced network functionality] before attempting to connect.

If [ActiveSync] is not started when the terminal is connected with PC normally, you should select [Enable advanced network functionality].

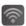

Wi–Fi

You can set the Wi-Fi wireless Internet.

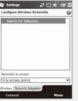

Start ▶ Settings ▶ Connection ▶ Wi-Fi

You can set the Wi-Fi environment for access with AP (Access Points) through wireless Internet.

## **Setting wireless Internet**

- ① Select Wi-Fi on the Wireless Manager window. Then the list of nearby APs is displayed.
- ② Select an AP on the wireless networks list, and select the [Connect] button.

# If APs list is not displayed, set the connection manually.

- ① On the Wireless Network Configuration window, select [Add].
- ② Enter the AP name on the [Network Name] field, and select [Next].
- ③ After selecting [Next], check [Provide key automatically], and select [Next].
- (4) Select [Finish], and the selected AP is displayed in the wireless networks list.
- (5) Select the [Connect] button to connect the wireless I AN

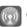

## Wireless Manager

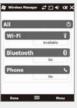

## Start ▶ Settings ▶ Connection ▶ Wireless Manager

You can select [All] to enable/ disable three functions at the same time, or select [Wi-Fi] / [Bluetooth] / [Phone] for independent enabling/ disabling.

When you enable this function, you can set the details of this function.

When you disable this function, you can set the function independently by selecting the **[Menu]** button in the bottom right of the screen.

#### The terminal is wet. What can I do?

A Detach the battery from the terminal and dry it. If the terminal still doesn't work after it is dried for a certain period of time, it is required to replace the main board and other parts.

#### The terminal fails to boot.

The program might have been damaged. Reset the terminal, and if the problem continues, contact the Customer Care Center.

## Q The battery is not charged.

Make sure that the terminal is properly connected with the desktop charger, and check if the lamp works properly. Rub off the charging terminal clean. If it is not charged normally, it can because of aging or failure of the battery. (Warranty period for a battery is 6 months.)

## Q How can I ask for after-sales service?

A Please send the product to the Customer Care Center in the head office through a pre-paid delivery service. Upon repairing the product, we will send you the product through a pre-paid delivery service.

### Q Can I check if the terminal is sent accurately?

A You can get the invoice number from the Customer Care Center in the head office. Contact the delivery service to find out the current location of the terminal.

## Q The battery goes dead too soon.

A Peripherals such as barcode reader and printer will consume a large amount of battery power. If this phenomenon continues, it may be because of aging of the battery. You should use a new battery.

- If the product does not work normally despite the measures taken as mentioned above, please contact the nearest Customer Care Center.
- \* Repairing fee will be charged for the product of which warranty period (1 year from the date of purchasing) is expired.

# **Knowing the Product**

#### FCC RF EXPOSURE INFORMATION

#### WARNING! Read this information before using your phone

In August 1996 the Federal Communications Commission (FCC) of the United States with its action in Report and Order FCC 96-326 adopted an updated safety standard for human exposure to radio frequency (RF) electromagnetic energy emitted by FCC regulated transmitters. Those guidelines are consistent with the safety standard previously set by both U.S. and international standards bodies. The design of this phone compiles with the FCC guidelines and these international standards.

CAUTION: Use only the supplied or an approved antenna. Unauthorized antennas, modifications, or attachments could impair call quality, damage the phone, or result in violation of FCC regulations. Do not use the phone with a damaged antenna. If a damaged antenna comes into contact with the skin, a minor burn may result. Please contact your local dealer for replacement antenna.

#### **Body-worn Operation**

This device was tested for typical body-worn operations with the back of the phone kept 1.5 cm. from the body.

SAR compliance for body-worn operation is restricted to belt-chips, holsters or similar accessories that have no metalic component in the assembly. The SAR limit of USA (FCC) is 1.6 W/kg averaged over one gram of tissue.

BM-170 Device(FCC ID: SS4P1770) has also been tested against this SAR limit. The highest SAR value reported under this standard during product certification for use at the ear 1.25W/kg and when properly worn on the body is 0.289 W/kg.

#### WARNING

Any changes or modification not expressly approved by the party responsible could void the user's authority to operate the device.

#### Specific Absorption Rate (SAR) certification information

Your device conforms to European Union (EU) standards that limit human exposure to radio frequency (RF) energy emitted by radio and telecommunications equipment. These standards prevent the sale of mobile devices that exceed a maximum exposure level (known as the Specific Absorption Rate, or SAR) of 2.0 watts per kilogram.

During testing, the maximum SAR recorded for this model was 0.565 watts per kilogram. In normal use, the actual SAR is likely to be much lower, as the device has been designed to emit only the RF energy necessary to transmit a signal to the nearest base station. By automatically emitting lower levels when possible, our device reduces your overall exposure to RF energy.

The Declaration of Conformity at the next page of this guide demonstrates your device's compliance with the European Radio & Terminal Telecommunications Equipment (R&TTE) directive.

# **Knowing the Product**

## BM-170 (HSDPA communication)

\* The CE certification of the BM-170 for HSDPA communication.

I hereby declare that the product.

| Model | BM-170 |
|-------|--------|
| Туре  | PDA    |

Satisfies all the technical regulations applicable to the product within the scope of Council

Directives 99/5/EC, 89/336/EEC, and 73/23/EEC:

| Health | EN 50360, EN 62209-1                                                            |
|--------|---------------------------------------------------------------------------------|
| Safety | EN 60950-1+A11, EN 60825-1                                                      |
| EMC    | EN 301 489-1/-3/-7/-17/-24                                                      |
| Radio  | EN 301 511, EN 301 908-1/-2,<br>EN 300 328, EN 302 291-1/-2,<br>EN 300 440-1/-2 |

All essential radio test suites have been carried out.

NOTIFIED BODY: EMCCert Dr.Rasek

- Address

Boelwiese 5, 91320 Ebermannstadt, Germany,

Identification Number: 0678

#### MANUFACTURER or AUTHORISED REPRESENTATIVE :

- Address

Bluebird Soft., Inc.

1242, Gaepo-dong, Gangnam-gu, Seoul, Korea

This declaration is issued under the sole responsibility of the manufacturer and, if applicable, his authorized representative.

#### POINT OF CONTRACT:

| Company      | Bluebird Soft., Inc. |
|--------------|----------------------|
| Phone number | +82-2-548-0740       |
| Fax number   | +82-2-548-0870       |

C€0678®

## **Customer Service**

#### Before Requesting After-Sales Service

- Before asking for after-sales service, please back up the data from the terminal.
- We do not back up data from the products received in the Customer Care Center. Therefore, we assume no responsibility for loss/deletion of data.

#### Bluebird Soft Customer Service

• FAX: +82-2-548-0870

• E-Mail : gcs@bluebird.co.kr

 Address: 1242, Gaepo-dong, Gangnam-gu, Seoul, Korea

### Operating hours

- Mon.-Fri.: 9 A.M. ~ 6 P.M. (GMT Time: +9 Hours)
- The center is closed on Saturdays, Sundays and holidays.

#### Registering for After-Sales Service

- We receive the products for after-sales service through mail, delivery service and hand carry only in principle.
- If you bought the product from any party other than the authorized dealer, you need to register the product before asking for after-sales service.
- Please enclose an evidence of purchasing or the receipt to the product for after-sales service.
- Please enclose the name, telephone number, address and symptom for prompt service.
- You can ask for after-sales service through the dealer or the Customer Care Center in the head office.
- Do not intentionally damage the label on the product.
- Damaged label may result in a disadvantage to the customer.
- When you return the product to Bluebird Soft for service, please put the product in a protective box.
- No warranty will not be provided for any damage occurring during delivery. We recommend you to use the box and protective cover supplied with the product.
- Make sure to deliver the product in a safe way. Bluebird Soft assumes no responsibility for loss of the product during delivery.

## **Charged Service**

- If it is not a default, it will be charged when requesting for after-sales service.
  - Service request due to inappropriate use of the customer
  - Loss of a PIN number
  - Use of programs that might effect the program (over-clock, forceful changes in the input of the system, personal developments)
- 2. Default due to a mistake on the part of the customer
  - Default due to inappropriate or careless use of the product (dropping, submersion under water, shock, damage, unreasonable operations, etc).
  - Default due to a repair or unauthorized technician.
  - Default caused intentionally or by carelessness of the
  - Default due to the use of fraudulent parts or components.
- 3. Other cases
  - Default due to nature (fire, damage due to sea wind, flood damage, etc.).
  - Expendable parts have exhausted there life (batteries, antenna, or other component parts).

- 4. Regulations of treatment after charged service
  - If the same default occurs on the part that had been repaired within a 2 months(60 days) period, it will be provided with free of charge repair service.

# There will be no returning of goods or repayment upon the following situation

- Removal of the sealing of the product if it had been sealed.
- If the product has been damaged due to careless use by the customer or due to a natural disaster (floods, rain, fire, etc.).
- Loss of product or other components (CD, diskette, manual, connecting cables, etc).
- Damage to the product after 10 days of purchase, the product will either be exchanged or provided with after-sales service (note, returning of goods or repayment is not allowed).

# Warranty Certificate

Thank you for purchasing a product from Bluebird Soft Inc.

- If a circumstance arises where you lose a receipt or the certificate of guarantee, then the term of guarantee will be calculated 3 months (certified by the number of the manufacture, a certificate of inspection) after the date of manufacture.
- In case of accessories (such as batteries), only those that match the sales list managed by the service center will be eligible for customer service.
- A repair or an exchange of batteries that does not match the sales list of the service center due to the carelessness of the customer will be fully charged.

| Name of Product    | PDA                  |
|--------------------|----------------------|
| Name of Model      | BM-170               |
| Date of Purchase   |                      |
| Manufacture Number |                      |
| Place of Purchase  |                      |
| Term of Guarantee  | 1 year from purchase |

#### Warrantv

- Bluebird Soft Inc. (hereinafter referred to as Bluebird) provides the warranty service for its products in compliance with the regulations on compensation for damage of customer.
- Upon receiving a notification on a defect of its product within the range of warranty during the warranty period, Bluebird will repair or replace the defective product according to its warranty policy.
- If the defective product within the range of warranty is not repairable or replaceable, Bluebird shall refund the purchasing price within a designated period from the date of receiving a notice of defect.
- Bluebird assumes no responsibility for repairing, replacement or refund until it receives the defective product from the customer. The replacement shall be equivalent to a new product in the aspect of performance.
- Warranty of Bluebird is valid in the countries where the Bluebird products are distributed by Bluebird. (Contract for additional warranty service like field service)
- Bluebird products may contain the recycled products, components or materials equivalent to new products in the aspect of performance.
- This warranty is applied to software products only when the programming commands are not executed. Bluebird does not quarantee interruption-free or error-free performance.

# **Bluebird**

## **Customers Service Center**

Hours

Mon.- Fri. : 9 A.M. ~ 6 P.M. (GMT Time: +9 Hours)

We are not open on Saturday, Sundays and National Holidays.

Address : 1242, Gaepo-dong, Gangnam-gu, Seoul, Korea

Bluebird constantly strives to bring utmost satisfaction to all our customers.